## **ACTIONS**

• Once a Standard has been initially assessed, you can then move into setting actions for those requirements that need it (e.g. those that are 'Getting There' or 'Not in Place') Click '**Actions'** next to the Standard, or at the top of the screen, to get started.

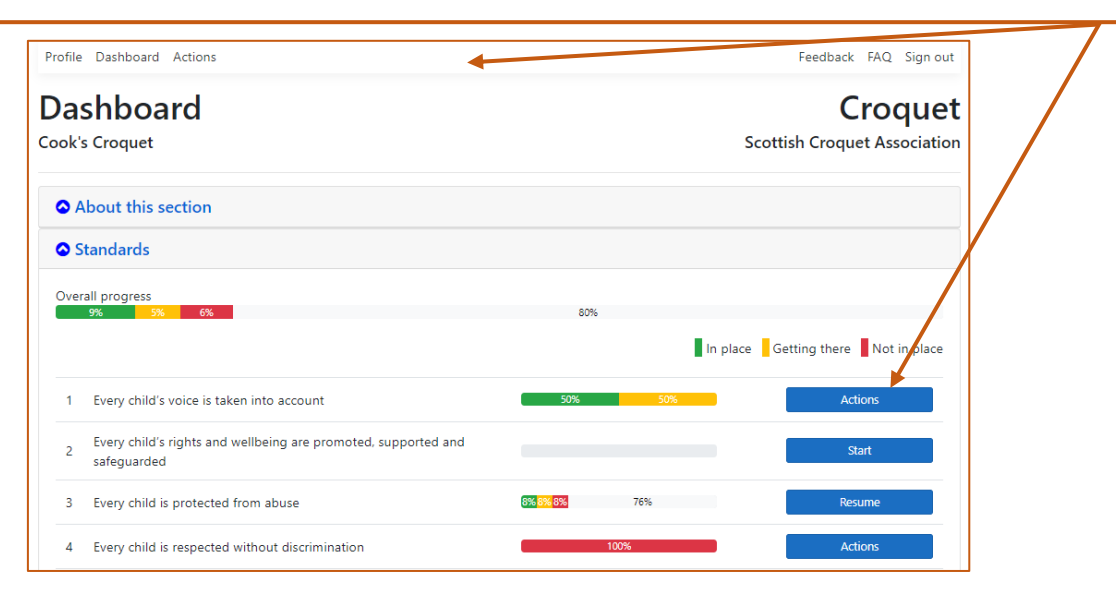

• This section allows you to view all the requirements (defined as Actions here) that you still need to meet for the Standard, including the tasks you may wish to add to your 'To Do List' for this action as you progress. You will be able to define and add these tasks in the '**Update Assessment'** page, which you can reach by clicking on **Actions** next to any requirement.

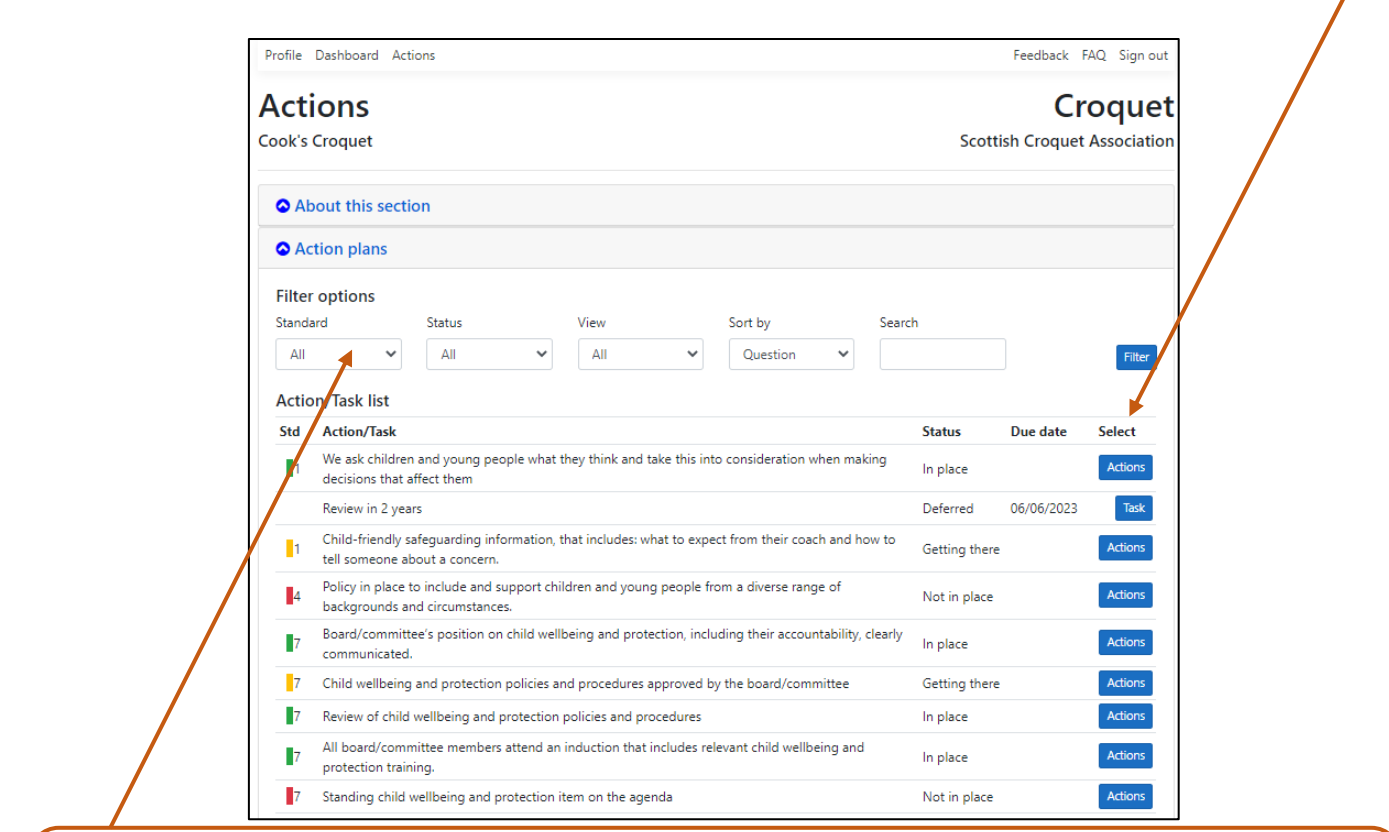

You can use the filters available to view other Standards and add actions from here too, rather than having to go back to the **Dashboard** (although you can do it this way if you prefer!) Remember, there's also an '**Actions**' button at the top of every page which will also take you here.

- The filters allow you to view
	- o by Standard either individually or for all Standards
	- o by Status, i.e. by your assessment against each requirement. This, by default, is set so that you can see all the requirements that you answered as 'getting there' and 'not in place', i.e. your 'to dos'.
	- o by View which allows you to view the requirements (i.e. your main actions) that you still need to put in place either on their own, any related tasks on your To Do List that you have set yourself or both.
	- o by Sort By which allows you to sort your action plan by requirement or the due date that you have set against it.
- There is also a **Search** function to allow you to search for specific information.

## **Edit an Action / Update Assessment**

- Here, you can update your initial assessment against the requirement (e.g. from 'Getting There' to 'In Place') and provide some notes about why you made the change. Any change you make to the Status will be updated on your Dashboard.
- You can also create a 'To Do List' if you want to take a note of a task or tasks you need to do to meet this requirement, including assigning a name and date to it . You can do this by clicking on the 'Add Task' button.

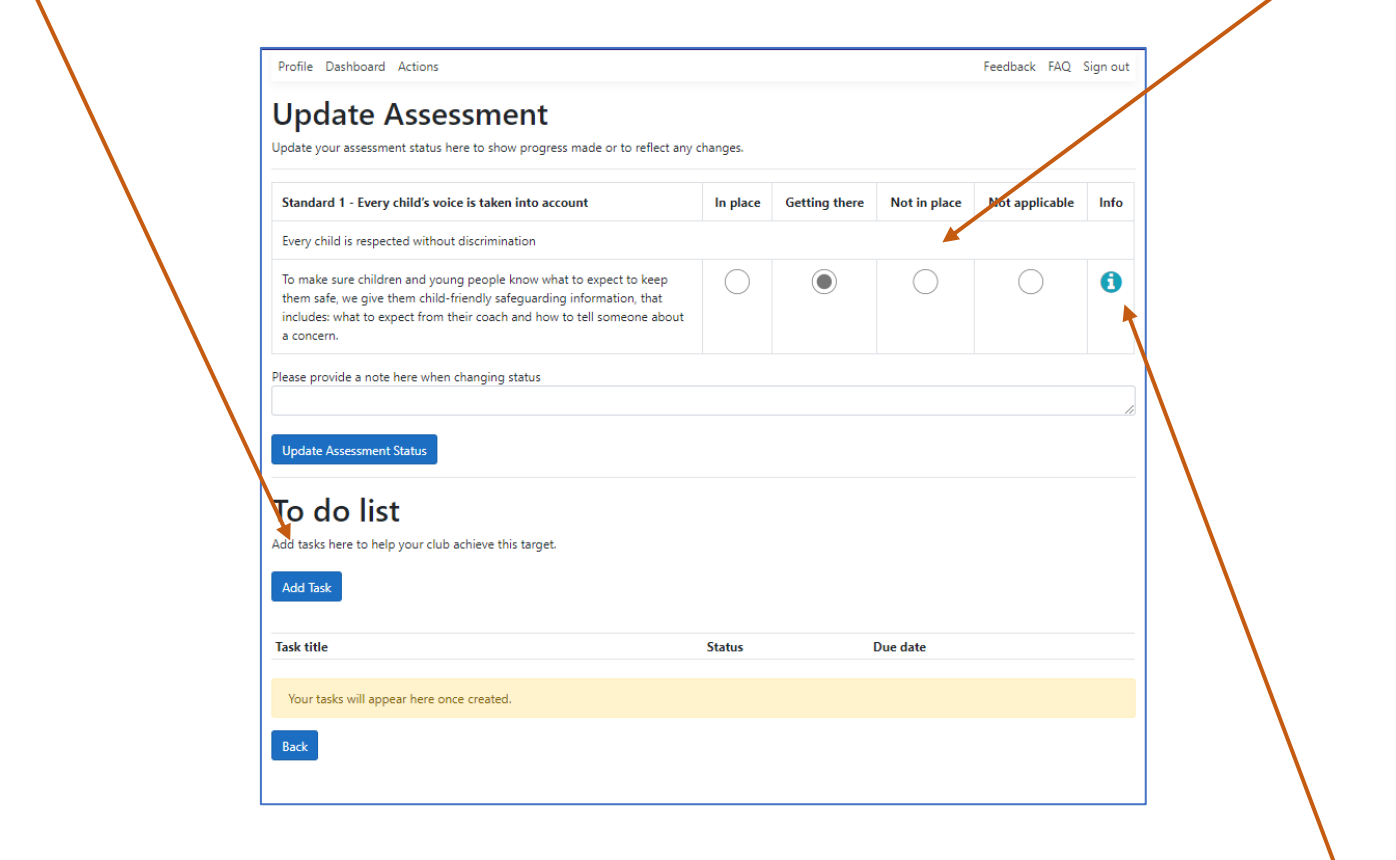

We have provided guidance and resources for each requirement to help you put the minimum in place and continually improve your safeguarding and these can be found in the info button.

- Once you have clicked on **'Add Task'** in the **Update Assessment** page, you will be taken to this 'New Task' page.
- You can the details of your tasks in the fields and you are also able to assign the task to someone and a date when it is due by.
- Please note that the status of a task differs from that of a main requirement.
- Please do not enter any sensitive information within the fields. You must check the box before clicking save.
- You **must** click save before leaving this screen or your information will be lost.
- The guidance and resources are also available on this screen.

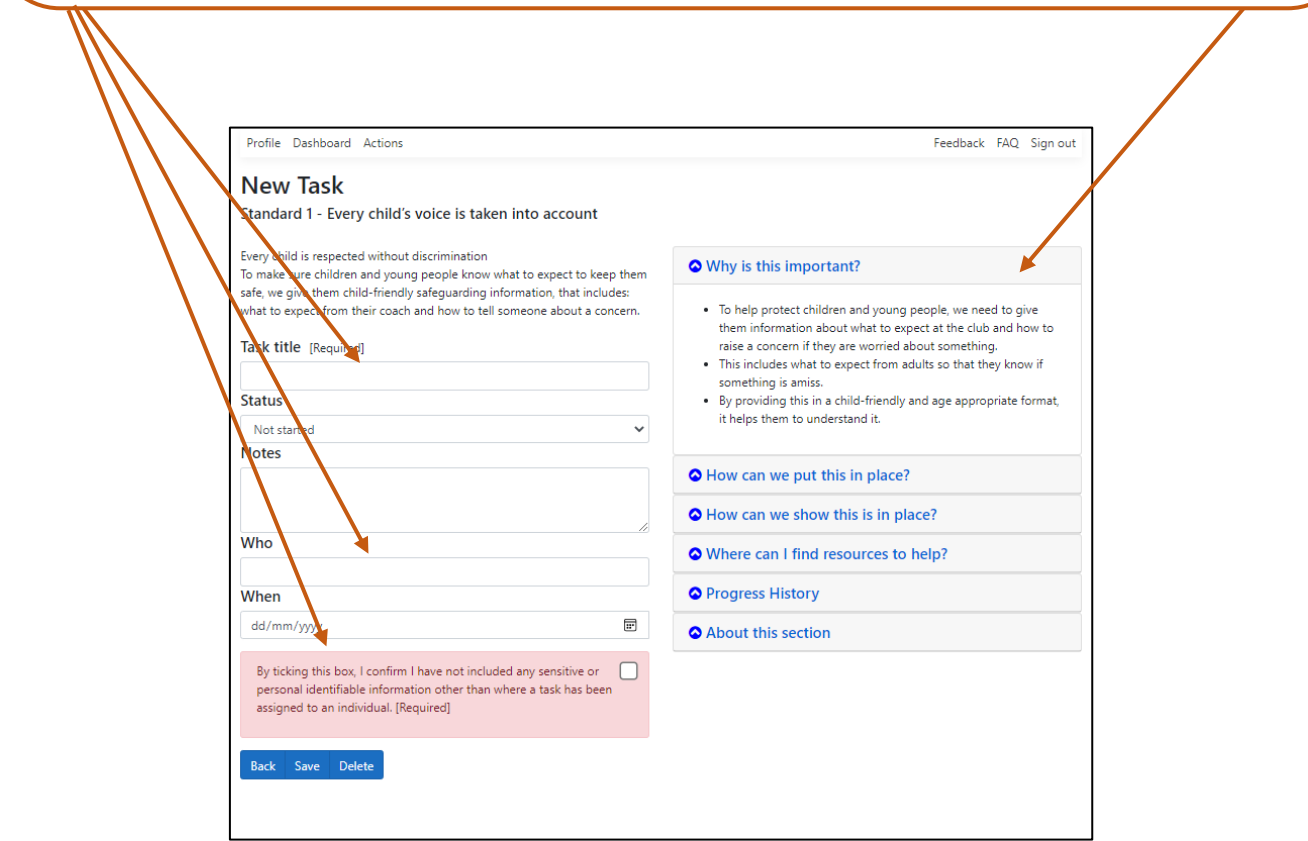

• Your action plan can also be printed, via Microsoft Excel. To do this, click Export. You will be prompted to 'Open' or 'Save' the document. Further options to filter (e.g. by person who the action has been allocated) are available in Excel.

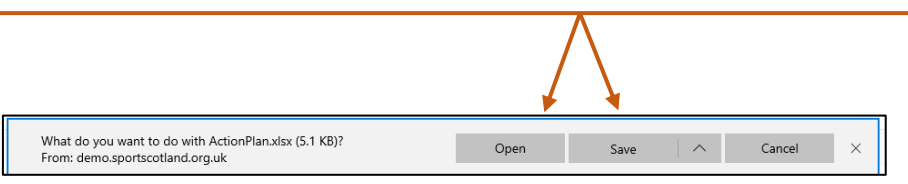